## 【エクセルでの帳票入力について】

単組、支部において各種帳票を手書きで記入をお願いしていますが、このたびいくつかの帳票を Microsoft Excel を利用して入出力できるようにしました。ただしメール添付での受付はできませ ん。必ず印刷し、郵送いただきますようお願いします。

医労連共済は請求も給付もすべて組合を通して行っていますので、加入者自身は使用できません (担当者自身の請求の場合を除く)。特に請求書は組合印の捺印がないものは請求無効とし、いっ たん単組、支部に返送しますのでご注意ください。

## ≪使用方法≫

それぞれのエクセルアイコンをクリックし、任意の場所(デスクトップなど)にダウンロードして 下さい。

ダウンロードしたエクセルを開き、"編集を有効にする"などクリックして入力できる状態にして ください(ご利用の Excel バージョンにより異なります)。各帳票ともシートがわかれていますの で「入力項目」タブを開き、入力して下さい。

サンプル情報が入力されています。すべて消した後、"名前を付けて保存"してから入力開始して ください。なおエクセルは入力部分以外変更できないように、"シート保護"されています。

①各入力部分にはコメントを挿入していますの  $\sigma$ <sup>1</sup>. 確認しながら入力して下さい。項目が緑 色になっているところ2は選択項目です。プル ダウンで選択してください。日付などの数字は 基本的に半角、西暦で入力して下さい。

②「入力項目」最下部に"入力完了後押下して ください"ボタン38がありますので、入力後ク リックしてください。自動的に入力された帳票 シートに移動します。

③内容を確認し、問題なければ医労連共済宛の シートを印刷し郵送下さい。訂正する場合は 「入力項目」タブに戻って再入力して下さい。

④請求書は組合印の捺印がないと、受理できず、 返送することとなってしまいます。お忘れなく 捺印してください。

## メール添付での受付はでき 37 <例) 治療状況申告書兼同意書> ません。必ず郵送下さい。

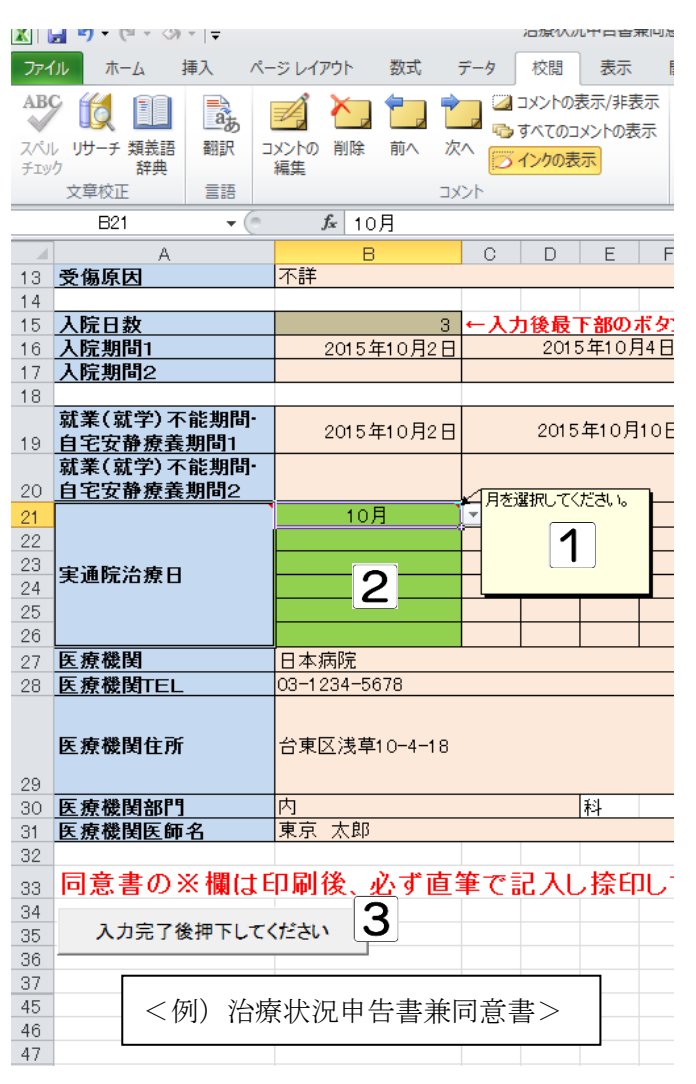